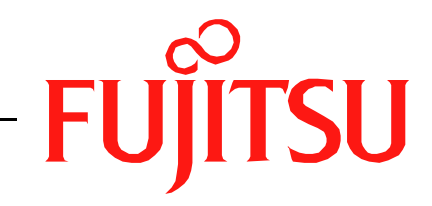

# Fujitsu LifeBook A Series **BIOS Guide**

LifeBook A Series Model: A6210

Document Date: 07/10/2008 Document Part Number: FPC58-1916-01

**FUJITSU COMPUTER SYSTEMS CORPORATION** 

# **A Series BIOS BIOS SETUP UTILITY**

The BIOS Setup Utility is a program that sets up the operating environment for your notebook. Your BIOS is set at the factory for normal operating conditions, therefore there is no need to set or change the BIOS environment to operate your notebook.

The BIOS Setup Utility configures:

- Device control feature parameters, such as changing I/O addresses and boot devices.
- System Data Security feature parameters, such as passwords.

## **Entering the BIOS Setup Utility**

To enter the BIOS Setup Utility, do the following (or use the TrustedCore Menu, as detailed in the next section):

- 1. Turn on or restart your notebook.
- 2. Press [F2] once the Fujitsu logo appears on the screen. This will open the main menu of the BIOS Setup Utility with the current settings displayed.
- 3. Press the [RIGHT ARROW] or [LEFT ARROW] key to scroll through the other setup menus to review or alter the current settings.

#### **Using the TrustedCore Menu**

When the Fujitsu logo appears on the screen. press the [Enter] key or click on the left mouse or touchpad button; the TrustedCore Menu will appear.

The TrustedCore Menu provides shortcuts to the following menus and information screens:

- BIOS Setup
- Diagnostic Screen
- Boot Menu
- Patent Information
- System Information
- Continue Booting

Clicking on any of the fields will invoke the screen, information, or action described.

The Boot Menu can also be invoked by pressing the [F12] key when the Fujitsu logo appears on the screen.

#### <span id="page-1-0"></span>**Navigating through the Setup Utility**

The BIOS setup utility consists of six menus: Info, System, Advanced, Security, Boot, and Exit. This document explains each menu in turn, including all submenus and setup items.

The following procedures allow you to navigate the setup utility menus:

- 1. To select a menu, use the cursor keys:  $[\blacktriangleleft]$ ,  $[\rightarrow]$
- 2. To select a field within a menu or a submenu, use the cursor keys:  $[\n\biguparrow], [\n\biguparrow]$ .
- 3. To select the different values for each field, press the [Spacebar] or [+] to change to the next lower selection and [F5] or [-] to go to the next higher selection.
- 4. To activate a submenu press the [Enter] key.
- 5. To return to a menu from a submenu, press the [Esc] key.
- 6. To go to the Exit menu from any other menu, press the [Esc] key.
	- Selecting a field causes a help message about that field to be displayed on the right-hand side of the screen.

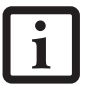

- Pressing the Enter key with the highlight on a selection that is not a submenu or auto selection will cause a list of all options for that item to be displayed. Pressing the Enter key again will select the highlighted choice.
- 7. Pressing the [F9] key resets all items in the BIOS to the default values.
- 8. Pressing the [F10] key saves the current configuration and exits the BIOS Setup Utility. You will be asked to verify this selection before it is executed.
- 9. Pressing the [F1] key gives you a general help screen.

#### **Entering the Setup Utility After a Configuration Change or System Failure**

If there has been a change in the system configuration that does not agree with the parameter settings stored in your BIOS memory, or there is a failure in the system, the system beeps and/or displays an error message after the Power On Self Test (POST). If the failure is not too

severe, it will give you an opportunity to modify the setup utility settings, as described in the following steps:

1. When you turn on or restart the computer there is a beep and/or the following message appears on the screen:

Error message - please run SETUP program Press <F1> key to continue, <F2> to run SETUP

2. If an error message is displayed on the screen, and you want to continue with the boot process and start the operating system anyway, press the [F1] key.

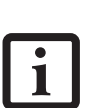

- If your notebook emits a series of beeps that sounds like a code and the display is blank, please refer to the Troubleshooting Section in the system User's Guide. The Troubleshooting Section includes a list of error messages and their meanings.
- If your data security settings require it, you may be asked for a password before the operating system will be opened.
- 3. If an error message is displayed on the screen, and you want to enter the setup utility, press the [F2] key.
- 4. When the setup utility starts with a fault present, the system displays the following message:

```
Warning!
Error message
[Continue]
```
5. Press any key to enter the setup utility. The system will then display the Info Menu with current parameters values.

# **INFO MENU - DISPLAYS BASIC SYSTEM INFORMATION**

The Info Menu is a display only screen that provides the configuration information for your notebook.

The following table shows the names of the menu fields for the Info menu and the information displayed in

those fields. These fields are for information purposes only, and cannot be modified by the user.

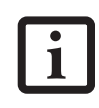

The information, including CPU type and speed, and total memory, displayed on this screen varies according to the unit you purchased.

|           |                                                                   |             |                               | Phoenix SecureCore(tm) Setup Utility |                                                |      |                 |  |
|-----------|-------------------------------------------------------------------|-------------|-------------------------------|--------------------------------------|------------------------------------------------|------|-----------------|--|
| Info      | System                                                            | Advanced    | Security                      | Boot                                 |                                                | Exit |                 |  |
|           |                                                                   |             |                               |                                      |                                                |      |                 |  |
|           | Product Name:                                                     | A6210       |                               |                                      |                                                |      |                 |  |
|           | Serial Number:                                                    | Not Defined |                               |                                      |                                                |      |                 |  |
|           | BIOS Version:                                                     |             | 1.XX (XX/XX/2008)             |                                      |                                                |      |                 |  |
|           | Processor Type:                                                   |             |                               | Intel(R) Core(TM) 2 Duo CPU          |                                                |      | P8400 @ 2.26GHz |  |
| L2 Cache: |                                                                   | 3072 KB     |                               |                                      |                                                |      |                 |  |
|           | Total Memory:                                                     | 2048 MB     |                               |                                      |                                                |      |                 |  |
|           | Memory Slot 1:                                                    |             | 1024 MB DDR3 SDRAM            |                                      |                                                |      |                 |  |
|           | Memory Slot 2:                                                    |             | 1024 MB DDR3 SDRAM            |                                      |                                                |      |                 |  |
|           | Onboard MAC Address:                                              |             | $00 - XX - XX - XX - XX - XX$ |                                      |                                                |      |                 |  |
| UUID:     |                                                                   |             |                               |                                      | $00000000 - 0000 - 0000 - 0000 - XXXXXXXXXXXX$ |      |                 |  |
|           |                                                                   |             |                               |                                      |                                                |      |                 |  |
|           |                                                                   |             |                               |                                      |                                                |      |                 |  |
|           |                                                                   |             |                               |                                      |                                                |      |                 |  |
|           | F1 Help $\uparrow \downarrow$ Select Item -/Space Change Values   |             |                               |                                      | F9                                             |      | Setup Defaults  |  |
|           | ESC Exit <> Select Menu Enter Select > Sub-Menu F10 Save and Exit |             |                               |                                      |                                                |      |                 |  |

**Figure 1. Info Menu**

#### **Table 1: Fields, Options and Defaults for the Info Menu**

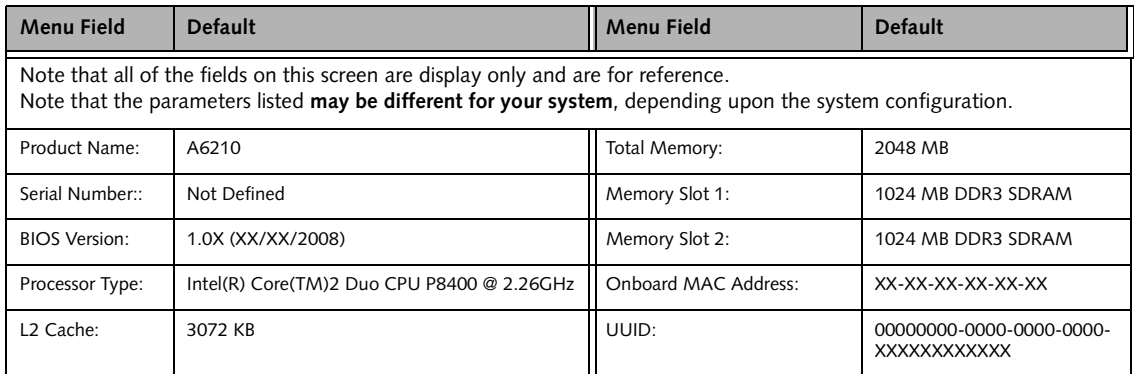

# **SYSTEM MENU – SETTING STANDARD SYSTEM PARAMETERS**

The System Menu allows you to set or view the current system parameters. *[\(See Navigating through the Setup](#page-1-0)  [Utility on page 2 for more information.\)](#page-1-0)*

The following tables show the names of the menu fields for the System menu and its submenus, all of the options for each field, the default settings and a description of

the field's function and any special information needed to help understand the field's use.

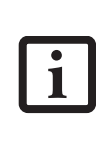

System Time and System Date can also be set from your operating system without using the setup utility. Use the Date and Time icon on your Windows Control panel or type time or date from the MS-DOS prompt.

|                              | Phoenix SecureCore(tm) Setup Utility                                                                   |             |                                                                             |
|------------------------------|----------------------------------------------------------------------------------------------------|-------------|-----------------------------------------------------------------------------|
| Info<br>System               | Advanced<br>Security                                                                                   | <b>Boot</b> | Exit                                                                        |
| System Time:                 | [14:57:01]                                                                                             |             | Item Specific Help                                                          |
| System Date:                 | [07/10/2008]                                                                                           |             | Adjust calendar clock.                                                      |
| Drive <sub>0</sub><br>Drivel | [Hitachi HTS542525K9SA00]<br>[MATSHITBD-CMB UJ130AS]                                                   |             | <tab>, <shift-tab>, or<br/><enter> selects field.</enter></shift-tab></tab> |
| Language:                    | [English (US)]                                                                                         |             |                                                                             |
|                              |                                                                                                    |             |                                                                             |
|                              |                                                                                                    |             |                                                                             |
|                              |                                                                                                    |             |                                                                             |
| Help<br>F1<br>ESC Exit       | -/Space Change Values<br>↑↓ Select Item<br>$Select \triangleright Sub-Menu$<br>←→ Select Menu<br>Enter |             | F9<br>Setup Defaults<br>F10<br>Save and Exit                                |

**Figure 2. System Menu**

#### **Table 2: Fields, Options and Defaults for the System Menu**

Note that the parameters listed in the following table may vary depending upon your system's configuration.

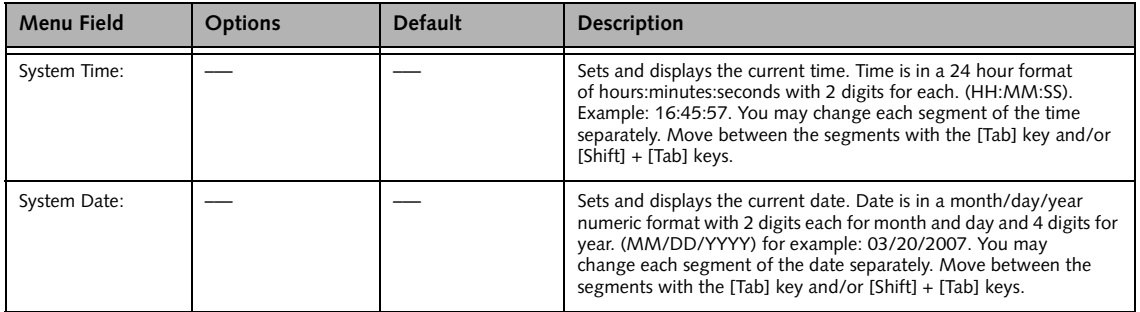

γ

## **Table 2: Fields, Options and Defaults for the System Menu**

Note that the parameters listed in the following table may vary depending upon your system's configuration.

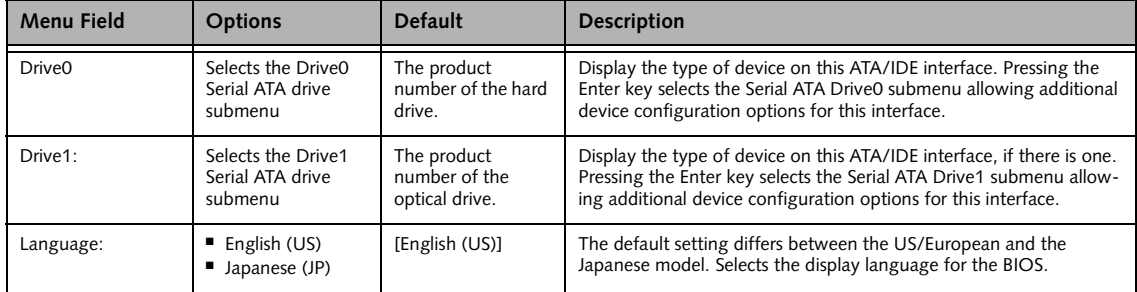

## **Drive0 Submenu of the System Menu**

The Drive0 submenu identifies what ATA devices are installed.

|                                         |                |                                   |          | Phoenix SecureCore(tm) Setup Utility                    |          |                                  |                         |                                                 |
|-----------------------------------------|----------------|-----------------------------------|----------|---------------------------------------------------------|----------|----------------------------------|-------------------------|-------------------------------------------------|
| Info                                    | System         |                                   | Advanced |                                                         | Security | <b>Boot</b>                      | Exit                    |                                                 |
|                                         |                |                                   |          | Drive0 [Hitachi HTS542525K9SA00]                        |          |                                  |                         | Item Specific Help                              |
| Drive0:<br>Type:<br>Model:<br>Capacity: |                | [Enabled]  <br>Hard Disk<br>250GB |          | Hitachi HTS542525K9SA00<br>$(250, 059, 350, 016$ Bytes) |          |                                  | [Disabled]<br>[Enabled] | The drive is disabled.<br>The drive is enabled. |
| Help<br>F1<br>ESC Exit                  | ↑↓ Select Item | ←→ Select Menu                    |          | -/Space<br>Enter                                        |          | $Select \triangleright Sub-Menu$ | Change Values F9        | Setup Defaults<br>F10 Save and Exit             |

**Figure 3. Drive0 Master Submenu** 

#### **Table 3: Fields, Options and Defaults for the Drive0 Submenu of the System Menu**

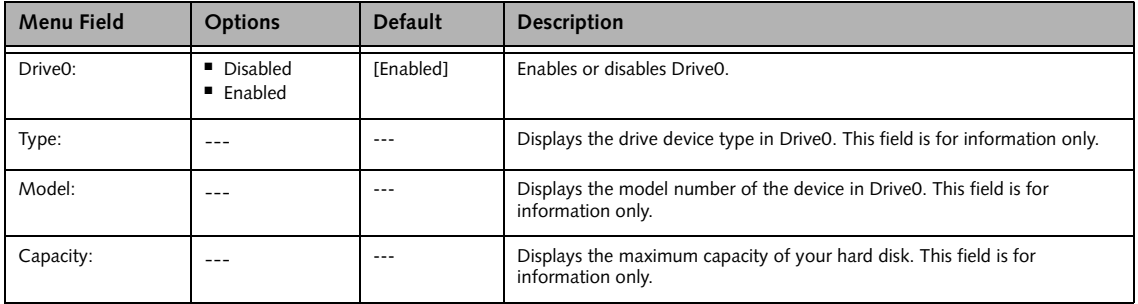

*LifeBook A Series BIOS*

#### **Drive1 Submenu of the System Menu**

The Drive1 submenu allows you to configure secondary ATA devices.

|                            |        |                                  | Phoenix SecureCore(tm) Setup Utility |          |                                  |                          |                                                 |  |
|----------------------------|--------|----------------------------------|--------------------------------------|----------|----------------------------------|--------------------------|-------------------------------------------------|--|
| Info                       | System |                                  | Advanced                             | Security | Boot                             | Exit                     |                                                 |  |
|                            |        |                                  | Drive1 [MATSHITABD-CMB UJ130AS]      |          |                                  |                          | Item Specific Help                              |  |
| Drivel:<br>Type:<br>Model: |        | [Enabled]<br>CD/DVD              | MATSHITABD-CMB UJ130AS               |          |                                  | [Disabled]<br>[Enabled]  | The drive is disabled.<br>The drive is enabled. |  |
|                            |        |                                  |                                      |          |                                  |                          |                                                 |  |
| Help<br>F1<br>ESC Exit     |        | ↑↓ Select Item<br>←→ Select Menu |                                      | Enter    | $Select \triangleright Sub-Menu$ | -/Space Change Values F9 | Setup Defaults<br>F10 Save and Exit             |  |

**Figure 4. Drive1 Submenu**

#### **Table 4: Fields, Options and Defaults for the Drive1 Submenu of the System Menu**

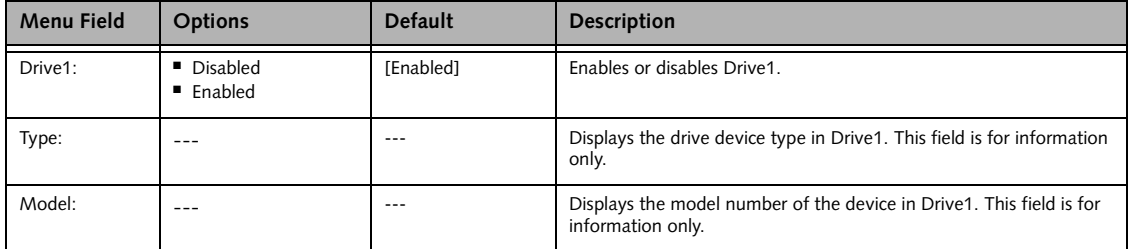

#### **Exiting from System Menu**

When you have finished setting the parameters on this menu, you can either exit from the setup utility, or move to another menu. If you wish to exit from the setup utility, press the [Esc] key or use the cursor keys to go to the Exit menu. If you wish to move to another menu, use the cursor keys.

# **ADVANCED MENU – SETTING DEVICE FEATURE CONTROLS**

The Advanced Menu allows you to:

- Set the keyboard and mouse features.
- Select between the display panel and an external display.
- Enable or disable compensation for your display.
- Enable or disable the IDE, Mouse, LAN, and Wireless LAN controllers.
- Configure CPU and USB features in your system.

*[\(See Navigating through the Setup Utility on page 2 for](#page-1-0)  [more information.\)](#page-1-0)*

The following tables show the names of the menu fields for the Advanced Menu and its submenus, all of the options for each field, the default settings and a description of the field's function and any special information needed to help understand the field's use.

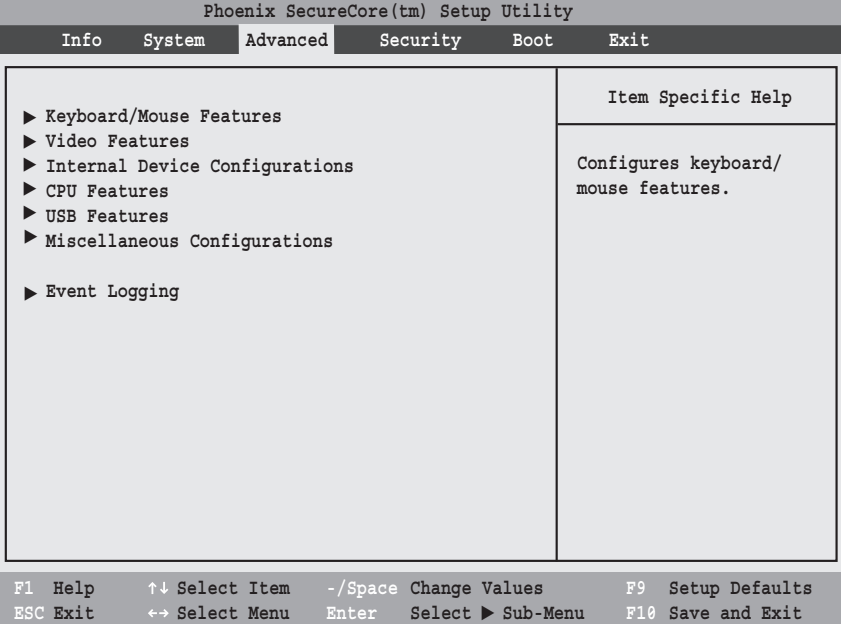

#### **Figure 5. Advanced Menu**

#### **Table 5: Fields, Options and Defaults for the Advanced Menu**

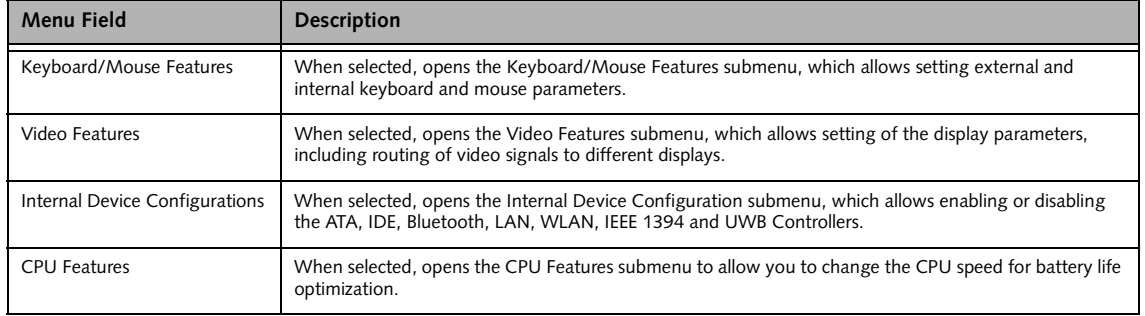

7

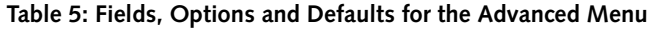

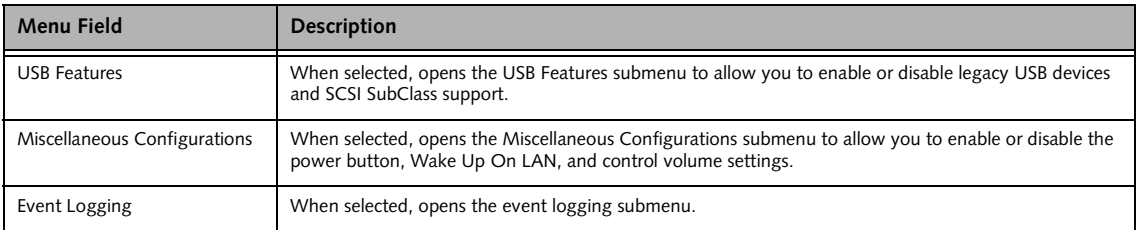

## **Keyboard/Mouse Features Submenu of the Advanced Menu**

The Keyboard/Mouse Features submenu is for turning NumLock on or off..

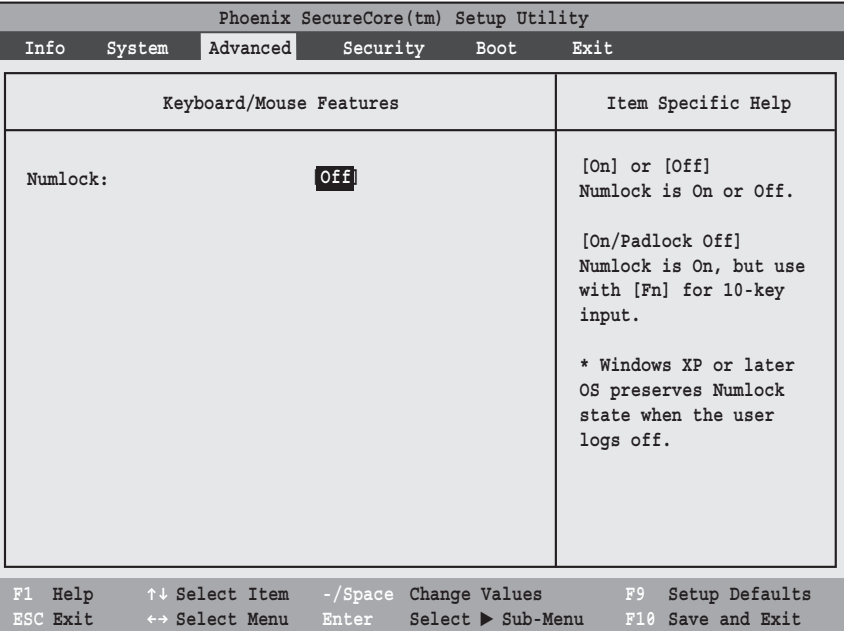

**Figure 6. Keyboard/Mouse Features Submenu**

#### **Table 6: Fields, Options and Defaults for the Keyboard/Mouse Submenu of the Advanced Menu**

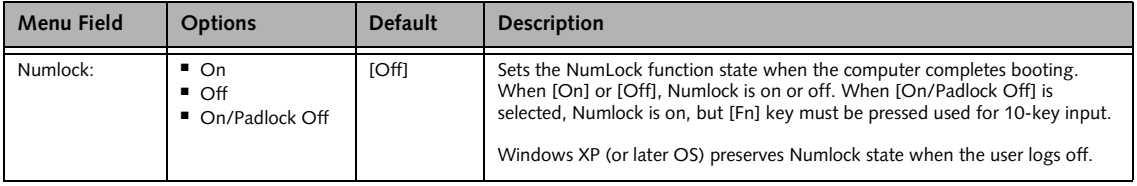

#### **Video Features Submenu of the Advanced Menu**

The Video Features submenu is for setting the display parameters.

|                |          |        |                                                                         | Phoenix SecureCore(tm) Setup Utility |          |                                  |                                                                            |                                     |
|----------------|----------|--------|-------------------------------------------------------------------------|--------------------------------------|----------|----------------------------------|----------------------------------------------------------------------------|-------------------------------------|
| Info           |          | System | Advanced                                                                |                                      | Security | <b>Boot</b>                      | Exit                                                                       |                                     |
|                |          |        | Video Features                                                          |                                      |          |                                  |                                                                            | Item Specific Help                  |
|                | Display: | [Auto] |                                                                         |                                      |          |                                  | * This setting is not<br>effective after<br>operating system<br>starts up. | Select display terminal.            |
| F1<br>ESC Exit |          |        | Help $\uparrow \downarrow$ Select Item<br>$\leftrightarrow$ Select Menu | -/Space Change Values<br>Enter       |          | $Select \triangleright Sub-Menu$ | F9                                                                         | Setup Defaults<br>F10 Save and Exit |

**Figure 7. Video Features Submenu**

#### **Table 7: Fields, Options and Defaults for the Video Features Submenu of the Advanced Menu**

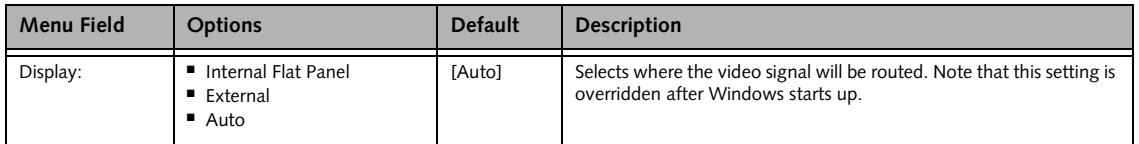

## **Internal Device Configurations Submenu of the Advanced Menu**

The Internal Device Configuration submenu allows the user to enable or disable IDE, Bluetooth, LAN and Wireless LAN Controllers.

|                                               |                                                                                          |                                  | Phoenix SecureCore(tm) Setup Utility                                                    |                                  |                                                                                              |
|-----------------------------------------------|------------------------------------------------------------------------------------------|----------------------------------|-----------------------------------------------------------------------------------------|----------------------------------|----------------------------------------------------------------------------------------------|
| Info                                          | System                                                                                   | Advanced                         | Security                                                                                | <b>Boot</b>                      | Exit                                                                                         |
|                                               |                                                                                          |                                  | Internal Device Configurations                                                          |                                  | Item Specific Help                                                                           |
| Bluetooth(R):<br>Wireless LAN:<br>UWB Device: | Serial ATA Controller:<br>AHCI Configuration:<br>LAN Controller:<br>IEEE1394 Controller: |                                  | [Enabled]<br>[Enabled]<br>[Enabled]<br>[Enabled]<br>[Enabled]<br>[Enabled]<br>[Enabled] |                                  | [Disabled]<br>Serial ATA port is<br>disabled.<br>[Enabled]<br>Serial ATA port is<br>enabled. |
| Help<br>F1<br>ESC Exit                        |                                                                                          | ↑↓ Select Item<br>←→ Select Menu | -/Space Change Values<br>Enter                                                          | $Select \triangleright Sub-Menu$ | F9<br>Setup Defaults<br>F10 Save and Exit                                                    |

**Figure 8. Internal Device Configuration Submenu**

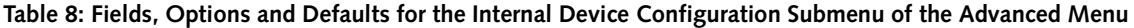

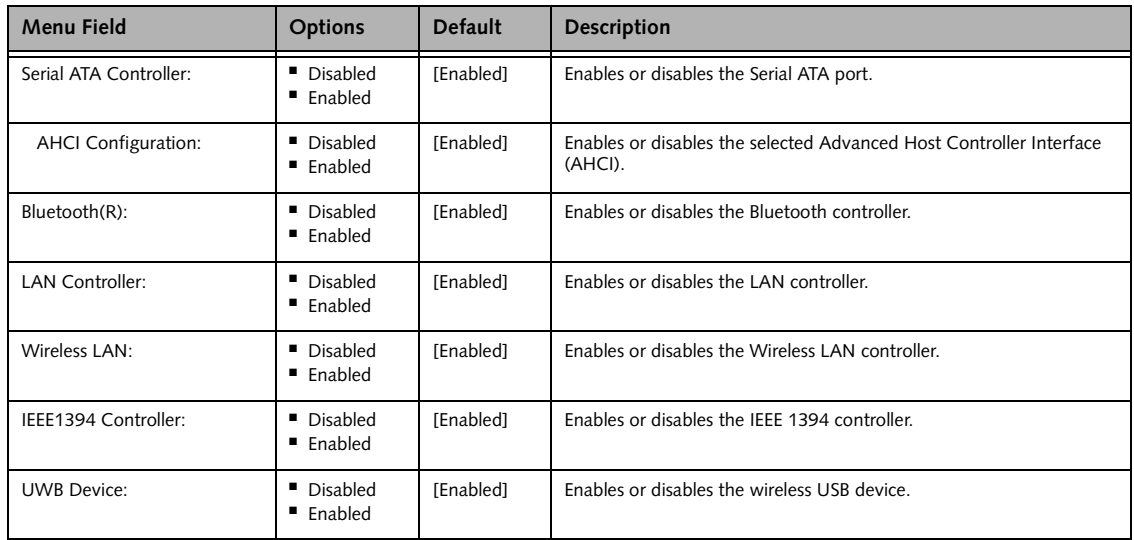

*LifeBook A Series BIOS*

#### **CPU Features Submenu of the Advanced Menu**

The CPU Features submenu provides options for configuring the Intel Core Multi-Processing and SpeedStep power management features of the CPU.

| Phoenix SecureCore(tm) Setup Utility                                                                                                    |                                                         |  |  |  |  |  |  |  |
|----------------------------------------------------------------------------------------------------|---------------------------------------------------------|--|--|--|--|--|--|--|
| Advanced<br>Info<br>Security<br>System<br><b>Boot</b>                                                                                                    | Exit                                                    |  |  |  |  |  |  |  |
| <b>CPU Features</b>                                                                                                    | Item Specific Help                                      |  |  |  |  |  |  |  |
| [Enabled]<br>Core Multi-Processing:<br>SpeedStep(R) Technology:<br>[Enabled]<br>XD Bit functionality:<br>[Enabled]<br>Virtualization Technology: [Disabled] | Select Core<br>Multi-Processing<br>enabled or disabled. |  |  |  |  |  |  |  |
| Help<br>-/Space<br>Change Values<br>F1<br>↑↓ Select Item<br>$Select \triangleright Sub-Menu$<br>ESC Exit<br>←→ Select Menu<br>Enter                         | F9<br>Setup Defaults<br>F10 Save and Exit               |  |  |  |  |  |  |  |

**Figure 9. CPU Features Submenu**

#### **Table 9: Fields, Options and Defaults for the CPU Features Submenu of the Advanced Menu**

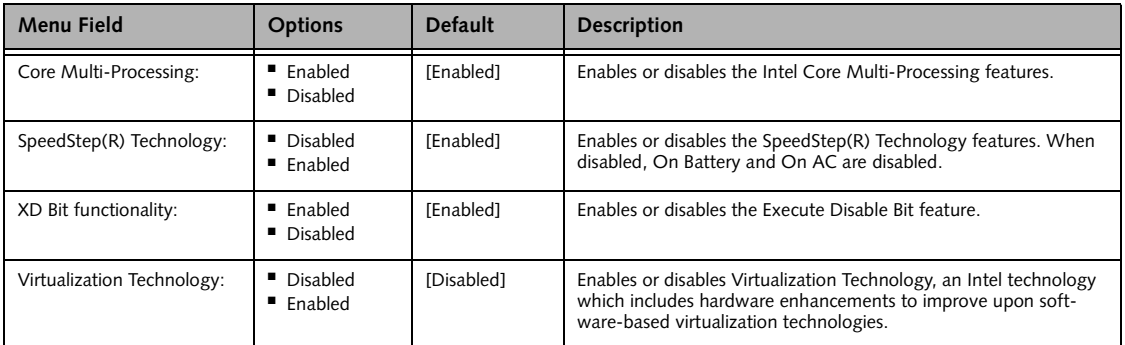

## **USB Features Submenu of the Advanced Menu**

The USB Features submenu provides options for enabling or disabling the USB devices.

|                     |                                              |                                                 |       | Phoenix SecureCore(tm) Setup Utility |                                  |                                                                                                    |
|---------------------|----------------------------------------------|-------------------------------------------------|-------|--------------------------------------|----------------------------------|----------------------------------------------------------------------------------------------------|
| Info                | System                                       | Advanced                                        |       | Security                             | <b>Boot</b>                      | Exit                                                                                                    |
|                     |                                              | USB Features                                    |       |                                      |                                  | Item Specific Help                                                                                                    |
|                     | Legacy USB Support<br>SCSI SubClass Support: |                                                 |       | [Enabled]<br>[Enabled]               |                                  | [Disabled]<br>The feature is disabled.<br>[Enabled]<br>Legacy USB Emulation<br>is enabled and USB<br>devices are available<br>without USB aware OS. |
| F1 Help<br>ESC Exit |                                              | ↑↓ Select Item<br>$\leftrightarrow$ Select Menu | Enter | -/Space Change Values                | $Select \triangleright Sub-Menu$ | F9<br>Setup Defaults<br>F10 Save and Exit                                                                                                    |

**Figure 10. USB Features Submenu**

#### **Table 10: Fields, Options and Defaults for the USB Features Submenu of the Advanced Menu**

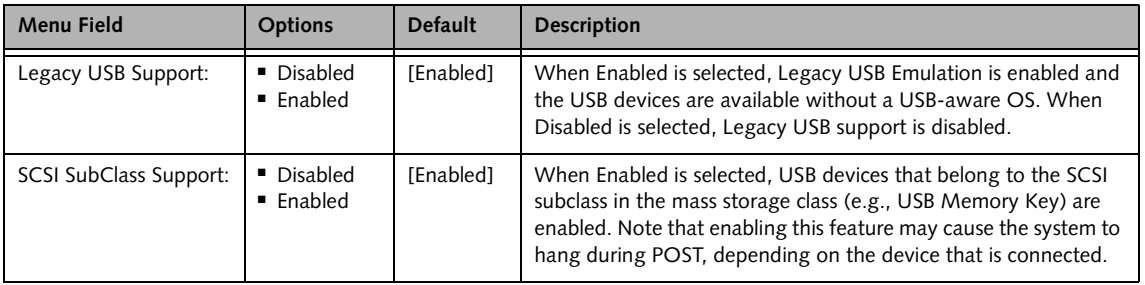

#### **Miscellaneous Configurations Submenu of the Advanced Menu**

The Miscellaneous Configurations submenu provides options for enabling or disabling the power button, the Wake Up On LAN feature, the Hardware Power Management and Low Power Mode features, and the button lights, as well as setting the volume.

| Phoenix SecureCore(tm) Setup Utility                                                                                                    |                                                                      |
|----------------------------------------------------------------------------------------------------|----------------------------------------------------------------------|
| Advanced<br>Info<br>Security<br>System<br>Boot                                                                                                    | Exit                                                                 |
| Miscellaneous Configurations                                                                                                    | Item Specific Help                                                   |
| Power Button:<br>[Disabled]<br>Wake up on LAN:<br>[Disabled]<br>Force LAN Boot:<br>[Disabled]<br>Volume Setting:<br>[Middle]<br>Hardware Power Management: [Enabled]<br>Low Power Mode:<br>[Enabled]<br>Button LED Light:<br>[Enabled] | Configures the power<br>button.<br>*ACPI OS ignores this<br>setting. |
| $F1$ Help<br>-/Space Change Values<br>↑↓ Select Item<br>ESC Exit<br>Enter <sub>___</sub><br>$Select \triangleright Sub-Menu$<br>$\leftrightarrow$ Select Menu                                                                          | Setup Defaults<br>F9<br>F10 Save and Exit                            |

**Figure 11. Miscellaneous Configurations Submenu**

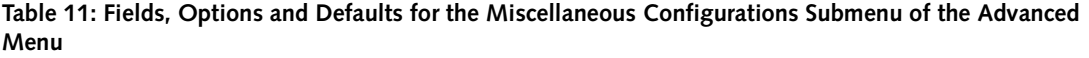

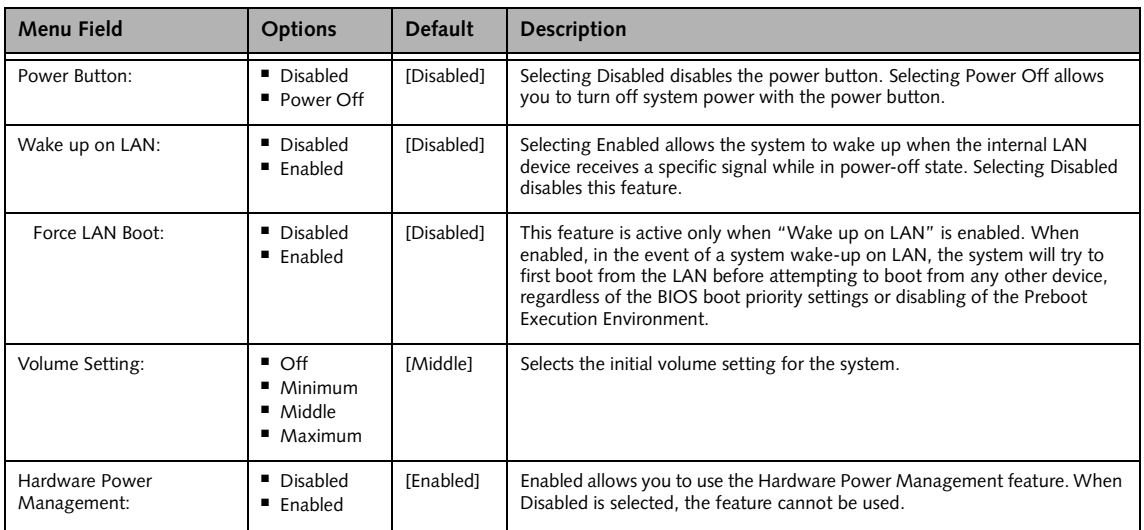

**Table 11: Fields, Options and Defaults for the Miscellaneous Configurations Submenu of the Advanced Menu**

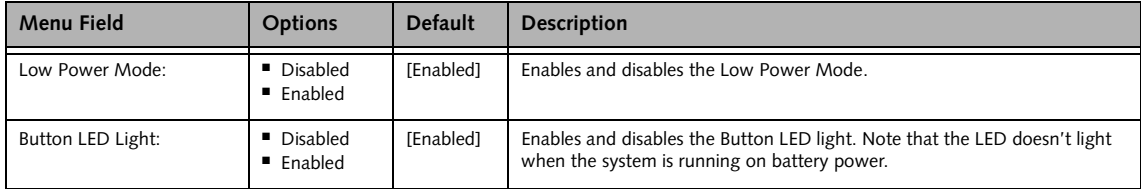

#### **Event Logging Submenu of the Advanced Menu**

The Event Logging submenu configures event logging features for DMI events.

|                                                                                           |                         | Phoenix SecureCore(tm) Setup Utility |                                  |                                                                          |
|-------------------------------------------------------------------------------------------|-------------------------|--------------------------------------|----------------------------------|--------------------------------------------------------------------------|
| Info<br>System                                                                            | Advanced                | Security                             | <b>Boot</b>                      | Exit                                                                     |
|                                                                                           | Event Logging           |                                      |                                  | Item Specific Help                                                       |
| Event Log Capacity: Space Available<br>Event Log Validity:<br>View Event Log:             | Valid<br>[Enter]        |                                      |                                  | Press <enter> key to<br/>view the contents of<br/>the event log.</enter> |
| Event Logging:<br>System Boot Event:                                                      | [Enabled]<br>[Disabled] |                                      |                                  |                                                                          |
| Clear All Event Logs:                                                                     | [No]                    |                                      |                                  |                                                                          |
| Mark Events as Read:                                                                      | [Enter]                 |                                      |                                  |                                                                          |
|                                                                                           |                         |                                      |                                  |                                                                          |
| F1 Help<br>$\uparrow \downarrow$ Select Item<br>ESC Exit<br>$\leftrightarrow$ Select Menu |                         | -/Space Change Values<br>Enter       | $Select \triangleright Sub-Menu$ | F9<br>Setup Defaults<br>F10 Save and Exit                                |

**Figure 12. Event Logging Submenu**

#### **Table 12: Fields, Options and Defaults for the Event Logging Submenu of the Advanced Menu**

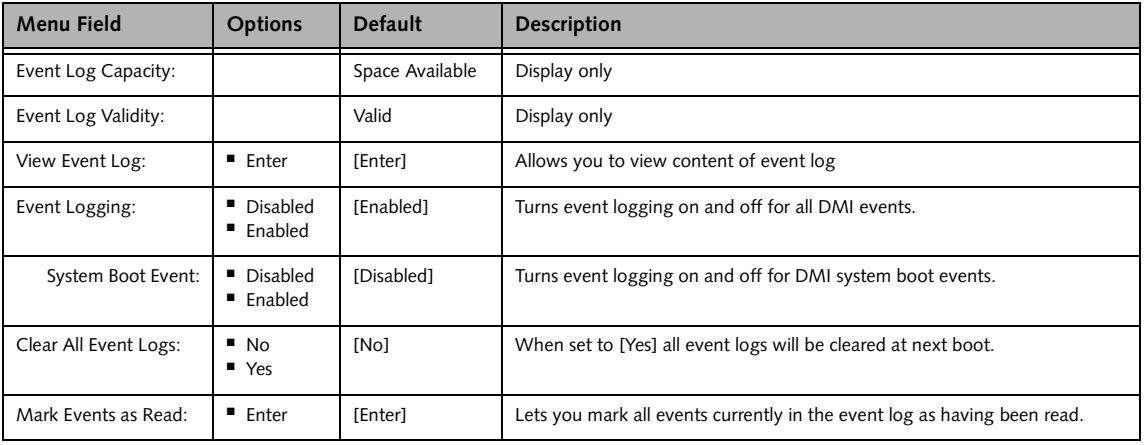

# **SECURITY MENU – SETTING THE SECURITY FEATURES**

The Security menu allows you to set up the data security features of your notebook to fit your operating needs and to view the current data security configuration. *[\(See](#page-1-0)  [Navigating through the Setup Utility on page 2 for more](#page-1-0)  [information.\)](#page-1-0)*

The following tables show the names of the menu fields for the Security Menu and its submenus, all the options for each field, the default settings and a description of the field's function and any special information needed to help understand the field's use. The default condition is no passwords required and no write protection.

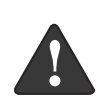

**Remember your passwords!** If you set and forget your User and Master hard disk passwords, Fujitsu Computer Systems will not be able to reset it. You may lose data and have to replace your system board or hard disk drive.

- Entering a password incorrectly 3 times in a row causes the keyboard and mouse to be locked out and the warning [System Disabled] to be displayed. If this happens, restart the computer by turning off and on the power with the power switch and use the correct password on reboot.
- If you make an error when re-entering the password a Warning will display on the screen. To try again press [Enter], then retype the password. Press [Esc] to abort the password setting process.
- If Security Panel on Resume is Enabled and the Password on Boot is Disabled you will not have to type your password upon resuming the system from the Suspend or Save-to-Disk modes. Power Management Security will work only if Password boot is enabled.

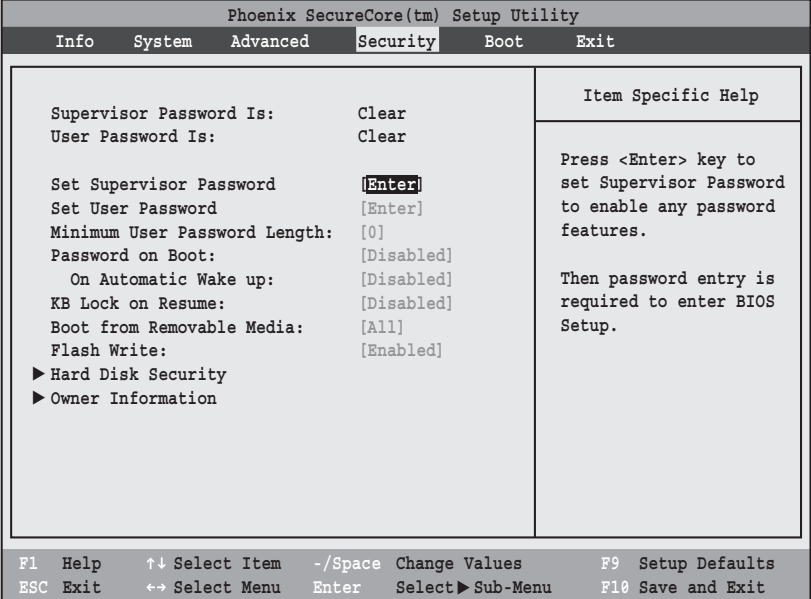

 $\mathbf{I}$ 

**Figure 13. Security Menu**

#### **Table 13: Fields, Options and Defaults for the Security Menu**

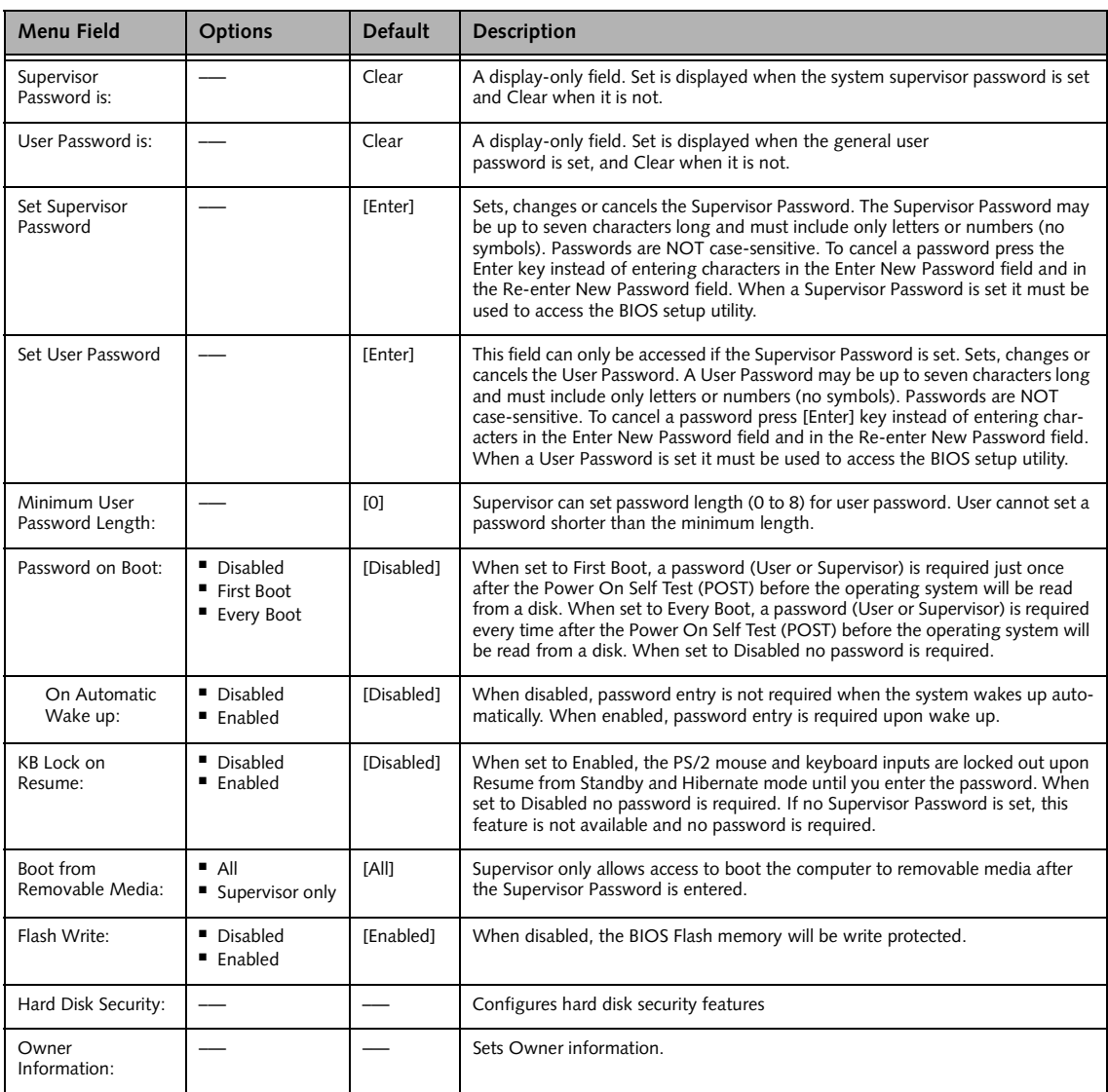

#### **Exiting from the Security Menu**

When you have finished setting the parameters on the Security Menu, you can either exit from setup utility or move to another menu. If you wish to exit from setup utility, press the [Esc] key to go to the Exit Menu. If you wish to move to another menu, use the cursor keys.

## **Hard Disk Security Submenu of the Security Menu**

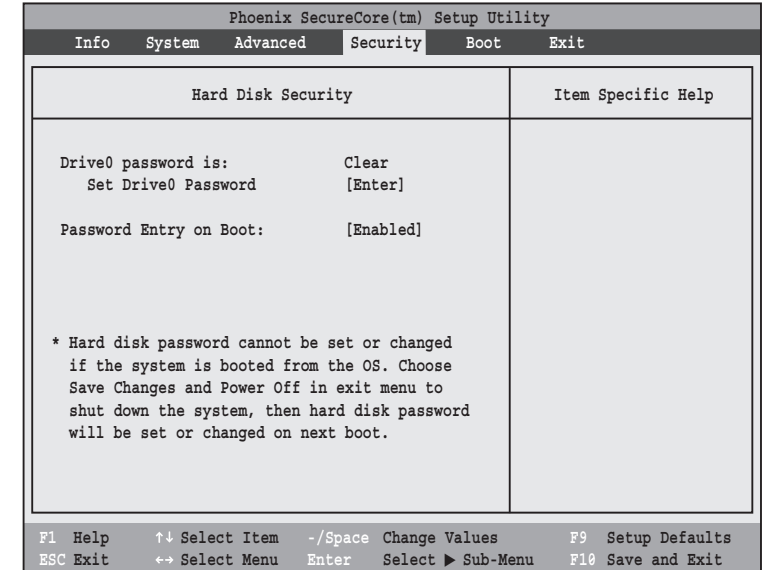

The Hard Disk Security submenu is for configuring hard disk security features.

**Figure 14. Hard Disk Security Submenu**

|  |  | Table 14: Fields, Options and Defaults for the Hard Disk Security Submenu of the Security Menu |  |  |
|--|--|------------------------------------------------------------------------------------------------|--|--|
|--|--|------------------------------------------------------------------------------------------------|--|--|

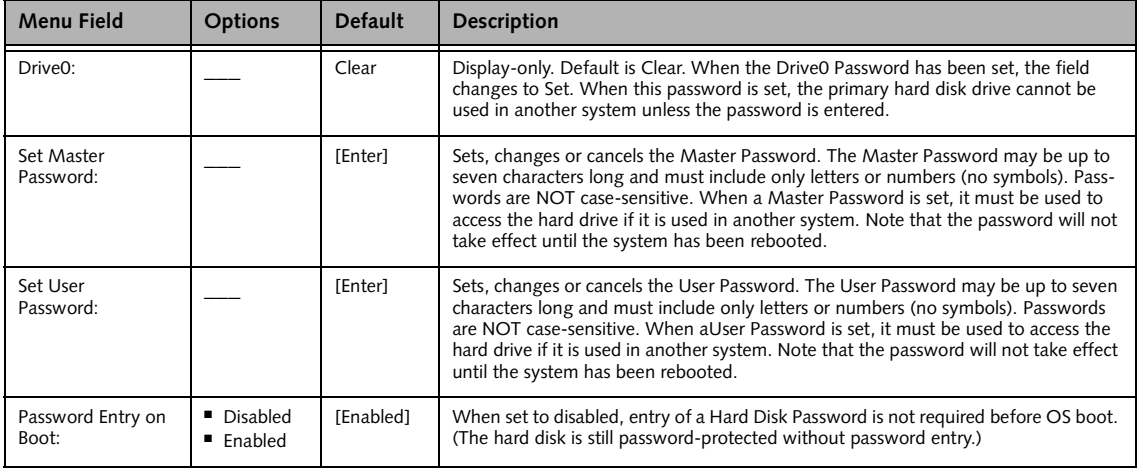

*LifeBook A Series BIOS*

## **Owner Information Submenu of the Security Menu**

The Owner Information submenu is for setting owner information. Note that the owner information cannot be set without having entered a Supervisor Password.

|                              | Phoenix SecureCore(tm) Setup Utility |                       |                      |
|------------------------------|--------------------------------------|-----------------------|----------------------|
| Info<br>System               | Advanced<br>Security                 | <b>Boot</b>           | Exit                 |
|                              |                                      |                       |                      |
|                              | Owner Information                    |                       | Item Specific Help   |
|                              |                                      |                       |                      |
| Owner Information Is: Clear  |                                      |                       |                      |
| Set Owner Information        | [Enter]                              |                       |                      |
| Foreground Color:            | [Gray]                               |                       |                      |
| Background Color:            | [Black]                              |                       |                      |
|                              |                                      |                       |                      |
|                              |                                      |                       |                      |
|                              |                                      |                       |                      |
|                              |                                      |                       |                      |
|                              |                                      |                       |                      |
|                              |                                      |                       |                      |
|                              |                                      |                       |                      |
| Help<br>F1<br>↑↓ Select Item |                                      | -/Space Change Values | Setup Defaults<br>F9 |
| ESC Exit<br>←→ Select Menu   | Enter                                | Select > Sub-Menu     | F10 Save and Exit    |

**Figure 15. Owner Information Submenu**

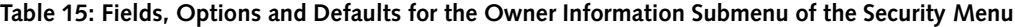

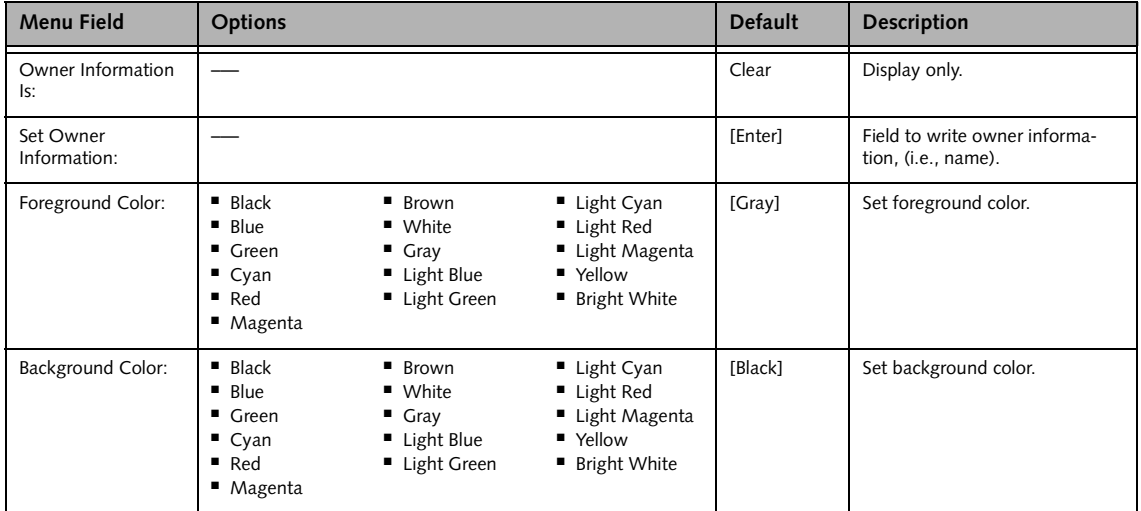

# **BOOT MENU – SELECTING THE OPERATING SYSTEM SOURCE**

The Boot Menu is used to select the order in which the BIOS searches sources for the operating system. Follow the instructions for Navigating Through the Setup Utility to make any changes. *[\(See Navigating through the](#page-1-0)  [Setup Utility on page 2 for more information.\)](#page-1-0)*

The following tables show the names of the menu fields for the Boot menu and its submenu, all of the options for each field, the default settings and a description of the field's function and any special information needed to help understand the field's use.

**F10 Save and Exit**

**F1 Help Select Item F9 [Enabled] Display the diagnostic screen during boot. -/Space Change Values F9 Setup Defaults**

**Figure 16. Boot Menu**

Select > Sub-Menu

**Table 16: Fields, Options and Defaults for the Boot Menu**

**Select Menu**

**Enter**

**ESC Exit**

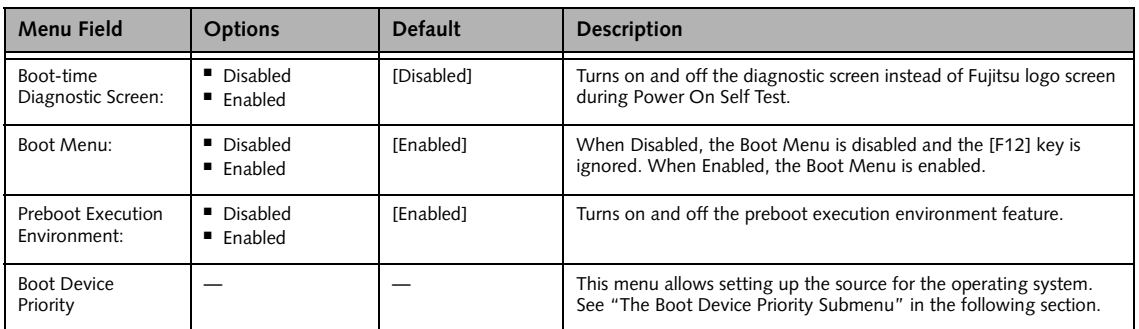

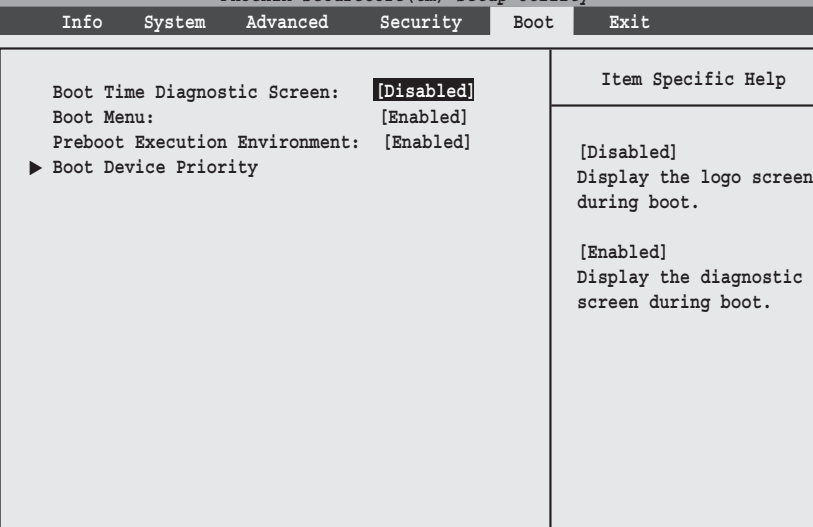

**Phoenix SecureCore(tm) Setup Utility**

#### **Boot Device Priority Submenu of the Boot Menu**

The Boot Device Priority submenu is for setting the order of checking of sources for the operating system.

■ Be careful of the operating environment when booting from a CD or you may overwrite files by mistake.

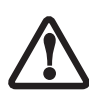

■ A bootable CD-ROM has either a floppy disk format or a hard drive format. When the bootable CD-ROM is used, the drive allocations change automatically without changing the BIOS setup. If a floppy disk format is used, the CD-ROM becomes Drive A. The CD-ROM will only take drive C: (hard drive format) if the internal hard drive is not present or is disabled. The bootable CD-ROM can never use a C: designation if a formatted internal hard drive is present since the C: designator is always reserved for the internal hard drive. The boot sequence ignores the new drive designations, however, your application software will use the new designations.

| Phoenix SecureCore(tm) Setup Utility                                                                                                    |                                                                                                    |
|----------------------------------------------------------------------------------------------------|----------------------------------------------------------------------------------------------------|
| Advanced<br>Security<br>Info<br>System                                                                                                    | Boot  <br>Exit                                                                                                    |
| Boot Device Priority                                                                                                    | Item Specific Help                                                                                                    |
| Boot priority order:<br>1: Floppy Disk Drive<br>2: Drive0 HDD: Hitachi HTS542525K9SA00<br>3: CD/DVD Drive<br>4:<br>NETWORK: Marvell LAN<br>5:<br>6:<br>7:<br>8:<br>Excluded from boot order:<br>USB MEMORY: None<br>$\mathbf{r}$<br>: USB HDD: None | Keys used to view or<br>configure devices:<br>$\langle + \rangle / \langle$ Space> or $\langle - \rangle$<br>moves the device up or<br>down.<br><x> exclude or include<br/>the device to boot.</x> |
| F1 Help 1 V Select Item -/Space Change Values<br>ESC Exit $\leftrightarrow$ Select Menu Enter Select $\blacktriangleright$ Sub-Menu                                                                                                    | Setup Defaults<br>F9<br>F10 Save and Exit                                                                                                    |

**Figure 17. Boot Device Priority Submenu**

#### **Table 17: Fields, Options and Defaults for the Boot Device Priority Submenu of the Boot Menu**

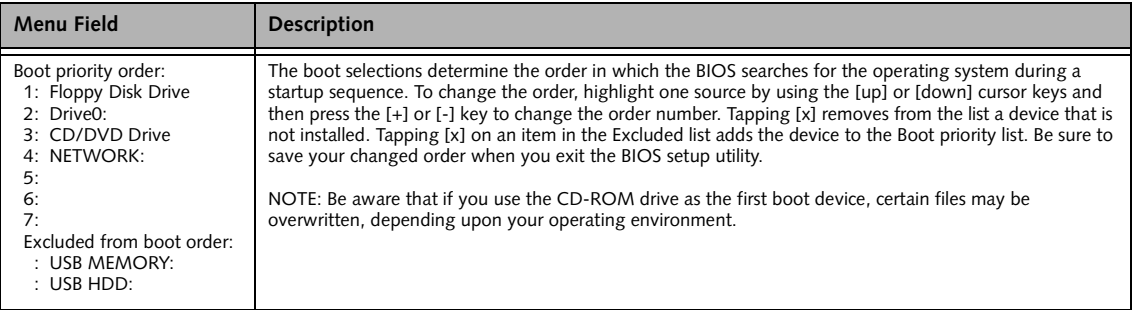

#### **Exiting from Boot Menu**

When you have finished setting the boot parameters with the Boot Menu, you can either exit from the setup utility or move to another menu. If you wish to exit from the setup utility press the [Esc] key to go to the Exit Menu. If you wish to move to another menu, use the cursor keys.

# **EXIT MENU – LEAVING THE SETUP UTILITY**

The Exit Menu is used to leave the setup utility. Follow the instructions for Navigating Through the Setup Utility to make any changes. *[\(See Navigating through the](#page-1-0)  [Setup Utility on page 2 for more information.\)](#page-1-0)*

The following table shows the names of the menu fields for the Exit menu, the default settings and a description of the field's function and any special information needed to help understand the field's use.

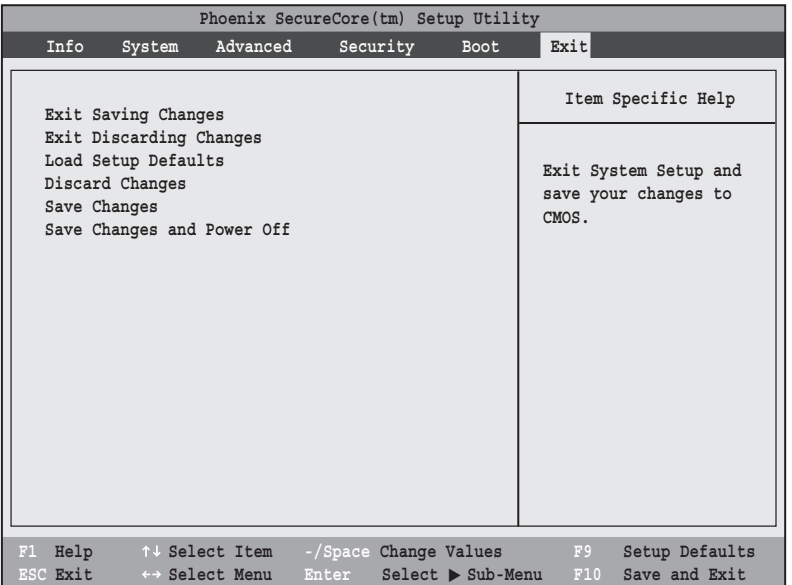

**Figure 18. Exit Menu**

**Table 18: Fields, Options and Defaults for the Exit Menu**

| <b>Menu Field</b>             | <b>Description</b>                                                                                                    |
|-------------------------------|----------------------------------------------------------------------------------------------------|
| Exit Saving<br>Changes        | Exit Saving Changes and Exit will store all the entries on every menu of the setup utility to the BIOS memory, then exit<br>the utility. A confirmation message Save Configuration changes and exit now? [Yes] [No] is displayed.                                                                                                    |
| Exit Discarding<br>Changes    | Selecting Exit Discarding Changes and Exit will exit the setup utility with out writing to the BIOS memory. When the<br>BIOS recognizes this selection it will load the operating system and begin operation.                                                                                                    |
| Load Setup<br><b>Defaults</b> | Selecting Load Setup Defaults will load the factory preset default values for all menu fields, then display the message<br>Load default configuration now? [Yes] [No]. When confirmed the setup utility will return to the Exit<br>Menu. To return to another menu follow the directions in the Navigating Through the Setup Utility Section.                                                                                   |
| Discard<br>Changes            | Selecting Discard Changes will load the previous values in BIOS memory for all menu fields. The message Load<br>previous configuration now? [Yes] [No] will be displayed. When confirmed the setup utility will return to<br>the Exit menu. To return to another menu, follow the directions in the Navigating Through the Setup Utility Section.                                                                               |
| Save Changes                  | Selecting Save Changes will cause the new settings in all menus to be written to the BIOS memory. The message Save<br>configuration changes now? [Yes] [No] will be displayed. When confirmed, the setup utility will return to<br>the Exit menu. To return to another menu, follow the directions in the Navigating Through the Setup Utility section.                                                                         |
| Save Changes<br>and Power Off | Selecting Save Changes and Power Off will cause the new settings in all menus to be written to the BIOS memory. The<br>message Save configuration changes and power off now? [Yes] [No] will be displayed. When con-<br>firmed, the system will shut down. If No is selected, the system will return to the Exit menu. To return to another menu,<br>follow the directions in the Navigating Through the Setup Utility section. |